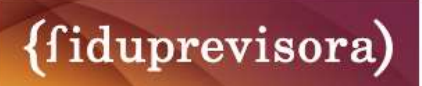

# MANUAL DE USUARIO FOMAG MÓVIL

# HOJA DE CONTROL

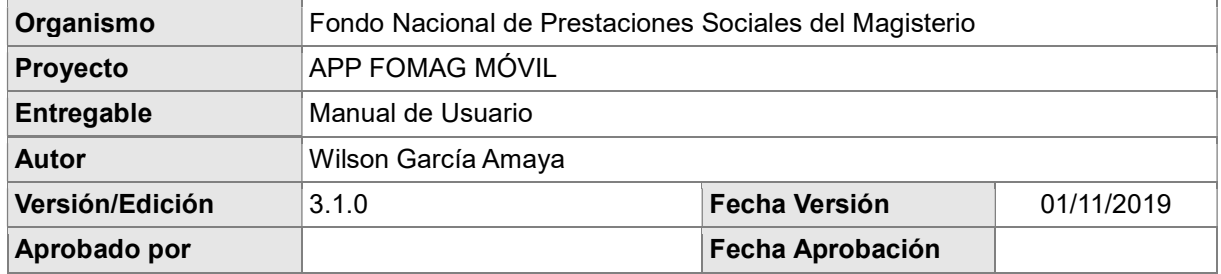

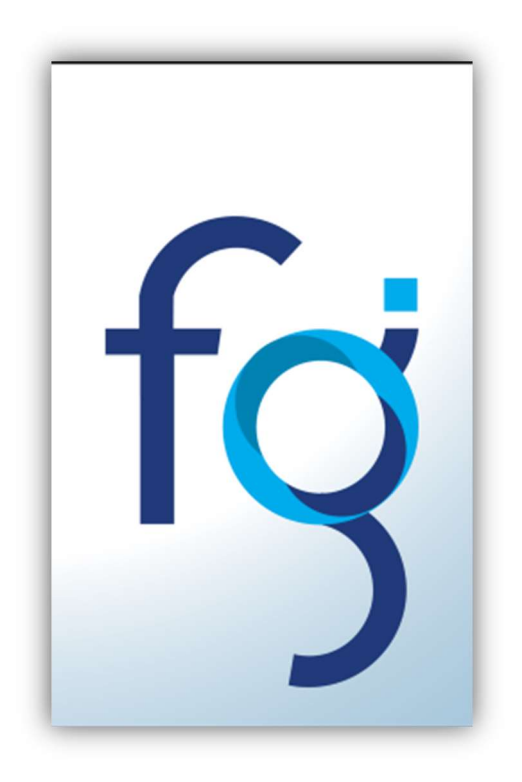

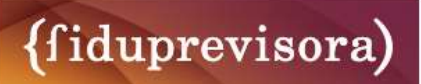

# ÍNDICE

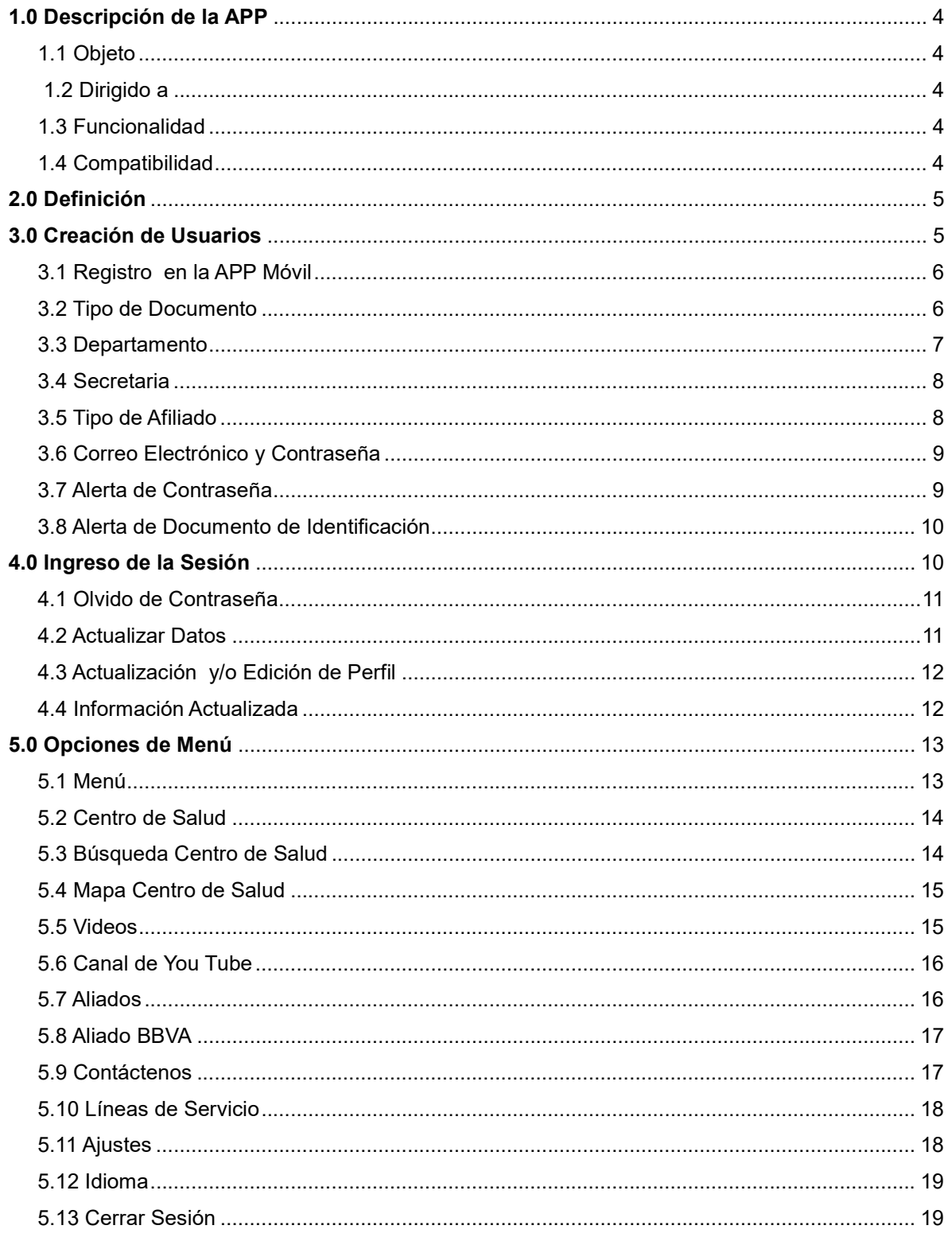

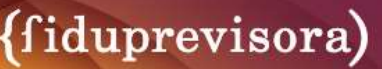

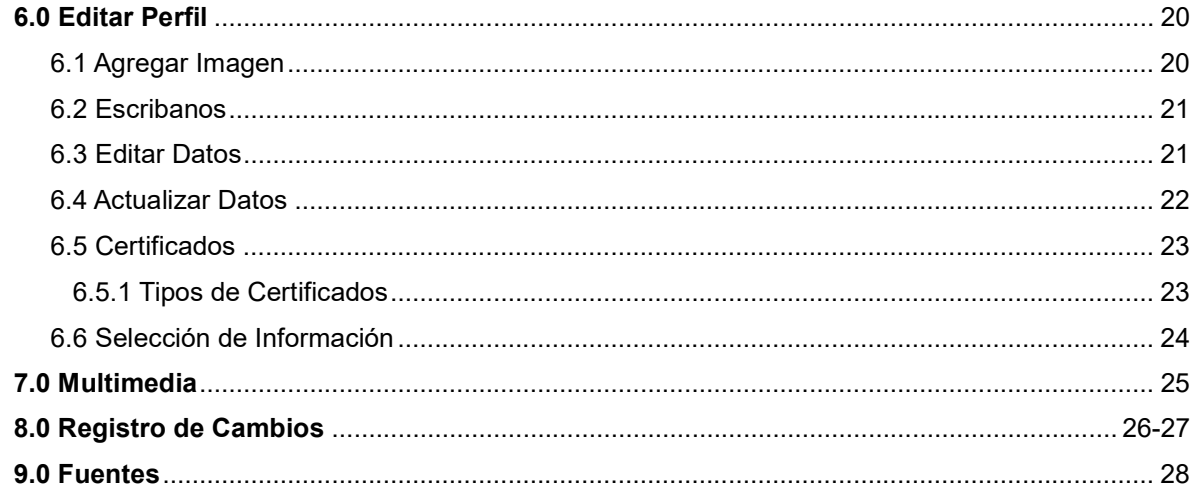

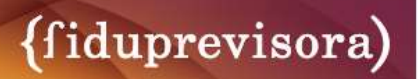

# FOMAG MÓVIL

#### 1.0 Descripción de la APP

#### 1.1 Objeto

Realizar un manual de usuario fácil y didáctico el cual permita guiar al usuario (docentes activos, pensionados, beneficiarios y trabajadores de la Fiduprevisora y Fomag) en el funcionamiento de la APP FOMAG MÓVIL.

#### 1.2 Dirigido a

Docentes activos, pensionados, beneficiarios del (Fondo Nacional de Prestaciones Sociales del Magisterio) FOMAG, trabajadores del Fomag y Fiduprevisora.

#### 1.3 Funcionalidad

Con la APP FOMAG MÓVIL los usuarios de esta aplicación podrán acceder a:

- Mensajes relevantes tanto de carácter especial o interés general.
- Contenidos de imágenes, vídeos, audios y mensajes tipo push (mensaje alertando información nueva), que activarán notificaciones.
- Podrá responder encuestas.
- Enviar peticiones, quejas, reclamos o sugerencias mediante un formulario.
- Descargar certificados en formato PDF a su correo electrónico.
- Conocer centros de atención en salud cerca a usted.

#### 1.4 Compatibilidad

Disponible en las tiendas

Apple store Requiere iOS 9.0 o posterior Compatible con iPhone, iPad y iPod touch.

#### **Play Store para Android**

Copyright Fiduprevisora

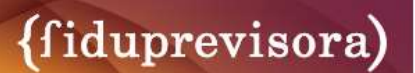

#### 2.0 Definición

Debido a la gran demanda de usuarios que utilizan plataformas digitales hemos creado la APP FOMAG MÓVIL (Fondo Nacional de Prestaciones Sociales del Magisterio), desarrollada por Fiduprevisora como un canal de comunicación para que los docentes activos, pensionados y beneficiarios puedan encontrar la manera de registrarse, consultar, revisar sus solicitudes y sugerencias. También permite descargar certificados en PDF y generar PQR´s desde cualquier parte del mundo con un simple formulario.

#### 3.0 Creación de Usuarios

#### Inicio de la APP Fomag Móvil

Una vez instalada la aplicación FOMAG MÓVIL podrás registrarte como usuario nuevo, o ingresar para realizar consultas, generar certificados, solicitar PQR's y buscar centros de salud cercanos, para docentes activos, pensionados y beneficiarios del Magisterio. También podrás leer nuestras recomendaciones de seguridad.

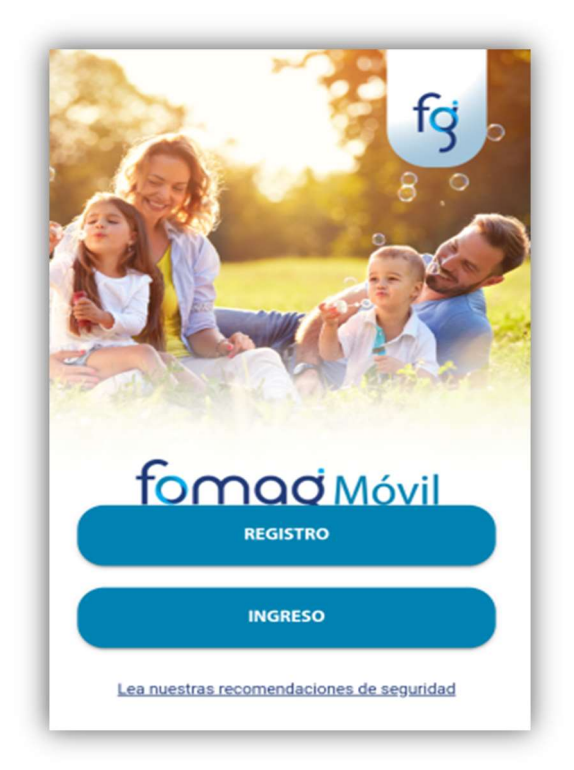

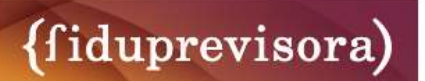

## 3.1 Registro en la APP Móvil

A continuación, mostraremos los datos que debe completar en su totalidad, acepte la política de privacidad de seguridad y confirme el registro.

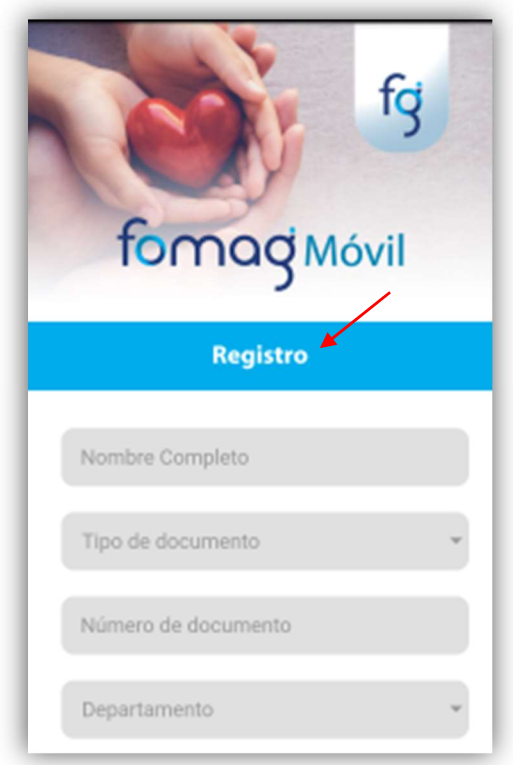

## 3.2 Tipo de Documento

A continuación, deberá escoger el tipo de documento:

-Cédula de Ciudadanía

-Tarjeta de Identidad

-Cédula de extranjería

-Pasaporte

-NIT

-Registro civil de nacimiento

-Número único de identificación

-Sin identificar

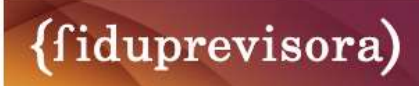

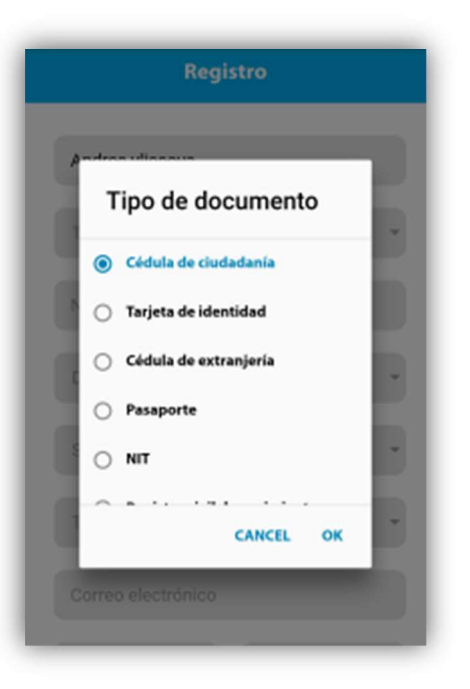

## 3.3 Departamento

A continuación, seleccione el departamento al cual pertenece.

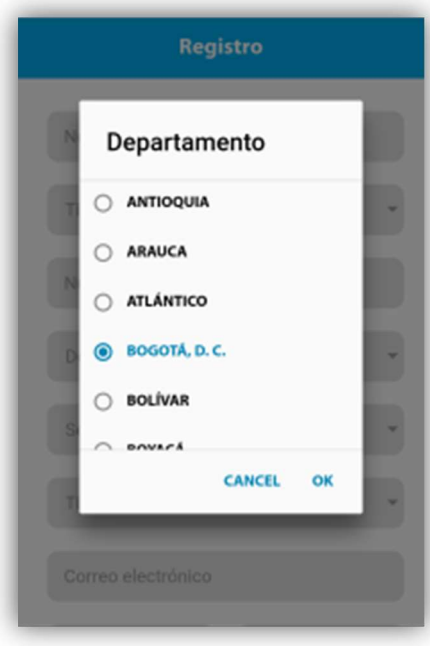

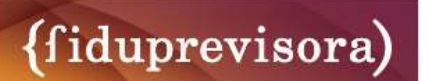

## 3.4 Secretaria

A continuación, seleccione la secretaria a la cual pertenece.

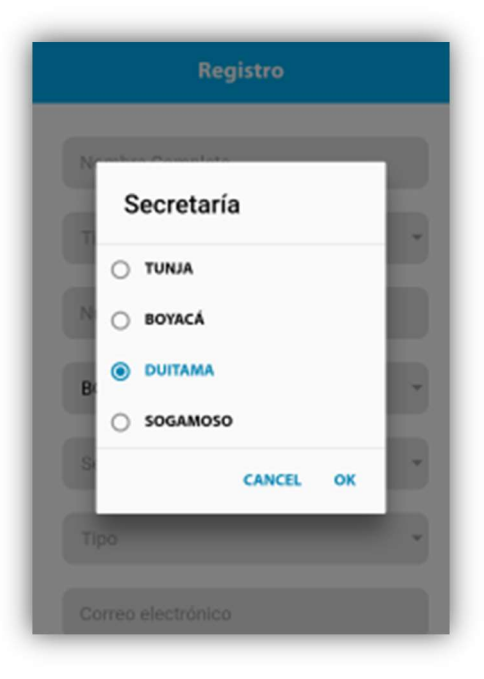

## 3.5 Tipo de Afiliado

A continuación, seleccione el tipo de afiliado entre:

-Docente

-Pensionado

-Beneficiario

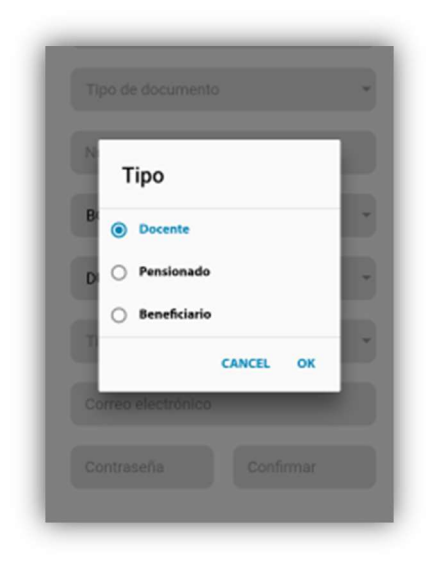

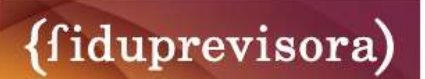

## 3.6 Correo Electrónico y Contraseña

A continuación, inscriba su correo electrónico, cree una contraseña y confírmela, acepte la política de privacidad de seguridad y regístrese.

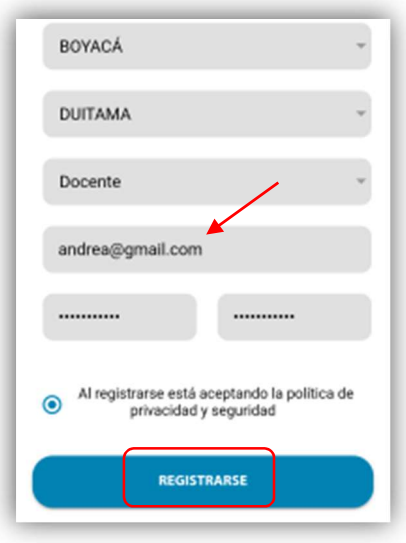

#### 3.7 Alerta de Contraseña

Si le aparece este mensaje debe cambiar la contraseña y cumplir con las reglas de seguridad. Longitud mínima de 8 caracteres, mínimo 1 letra en mayúscula, 1 letra minúscula y 1 número.

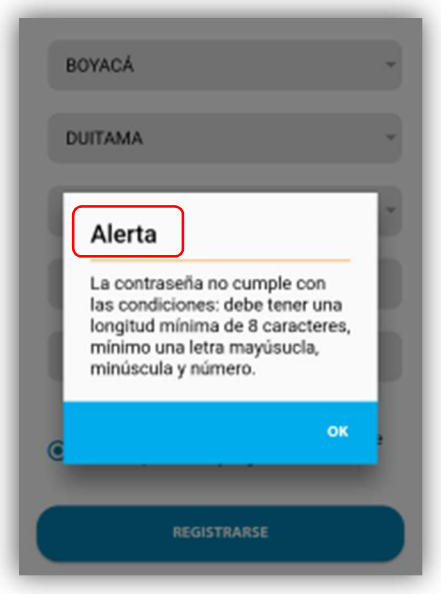

## 3.8 Alerta de Documento de Identificación

Si le aparece este mensaje debe verificar su número de cédula, si está correcto y no le permite registrarse, debe comunicarse con su Secretaria de Educación o con el FOMAG en cualquiera de nuestras líneas de servicio al cliente para resolver el inconveniente.

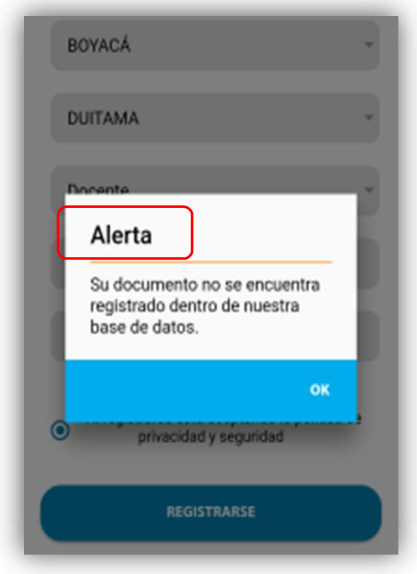

## 4.0 Ingreso de la Sesión

Digite su correo electrónico y contraseña, para realizar consultas, modificar su perfil estar actualizado en temas de interés, o descargar certificados. Si no recuerda su contraseña diríjase al link, "olvide mi contraseña".

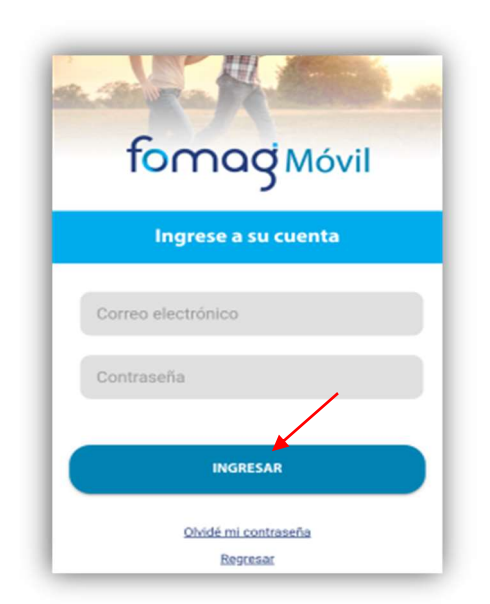

## 4.1 Olvido de Contraseña

A continuación, se le enviara a su correo electrónico personal un código aleatorio para que pueda ingresar y cambiar su contraseña en la APP FOMAG MÓVIL.

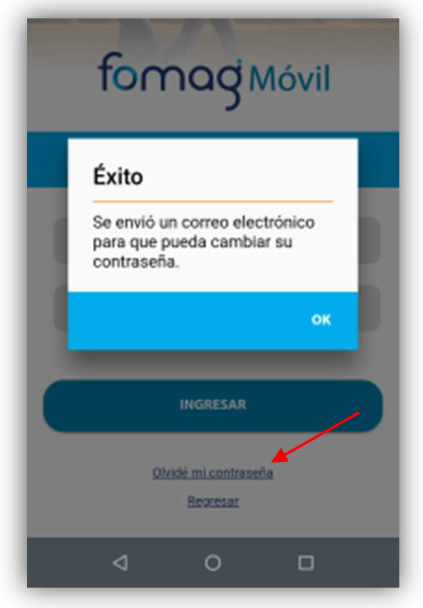

## 4.2 Actualizar Datos

A continuación, podrá actualizar sus datos y/o editar su perfil.

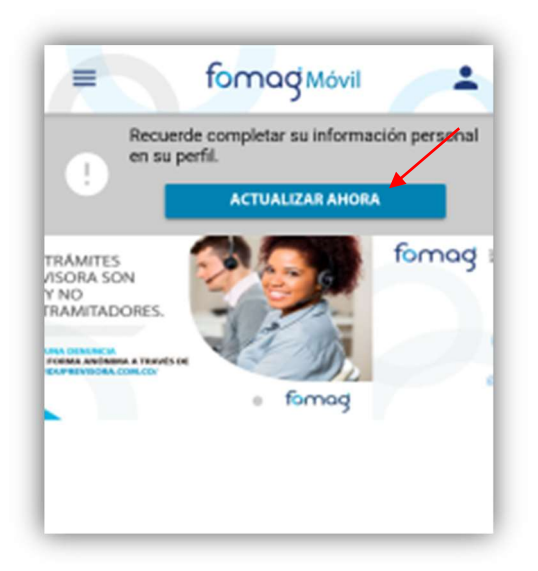

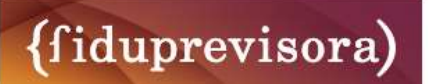

## 4.3 Actualización y/o Edición de Perfil

A continuación, podrá actualizar, modificar, cambiar o corregir cualquier aspecto de su perfil.

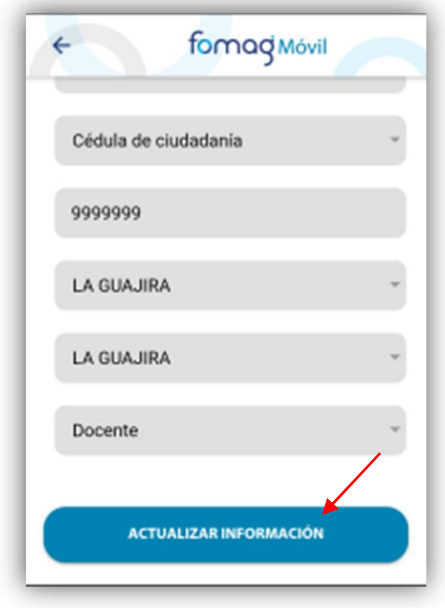

## 4.4 Información Actualizada

A continuación, se mostrará un mensaje con la información actualizada correctamente.

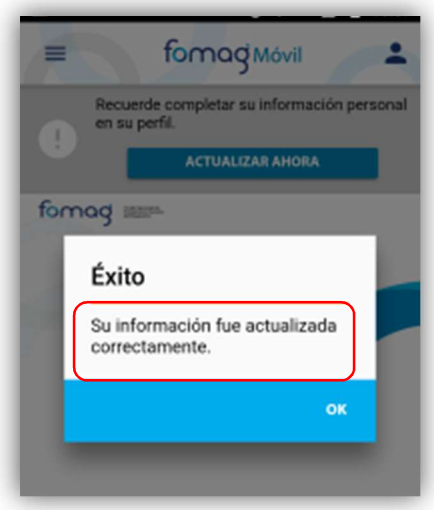

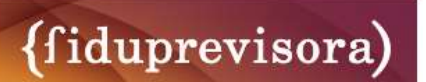

## 5.0 Opciones en Menú

En la parte superior izquierda encontrará esta opción que desplegará gran parte de la información de la APP FOMAG MÓVIL.

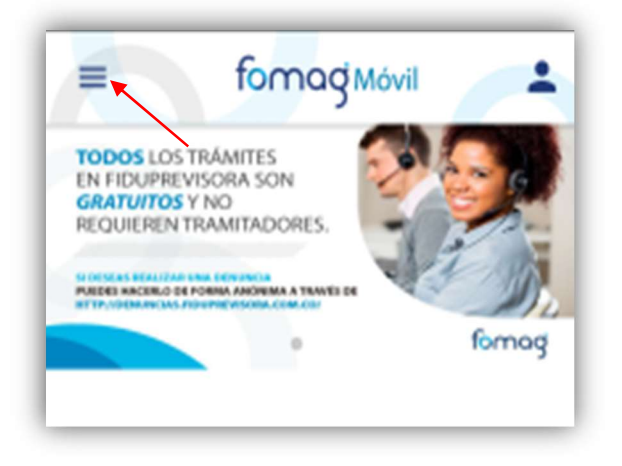

## 5.1 Menú

A continuación, detallaremos cada servicio con el que cuenta este menú.

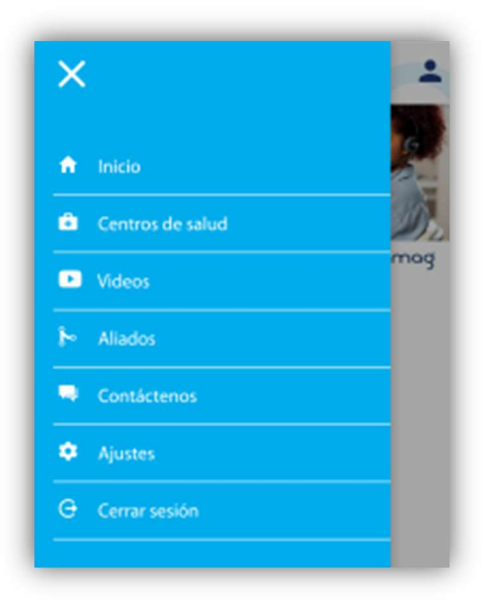

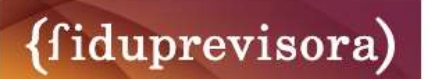

## 5.2 Centro de Salud

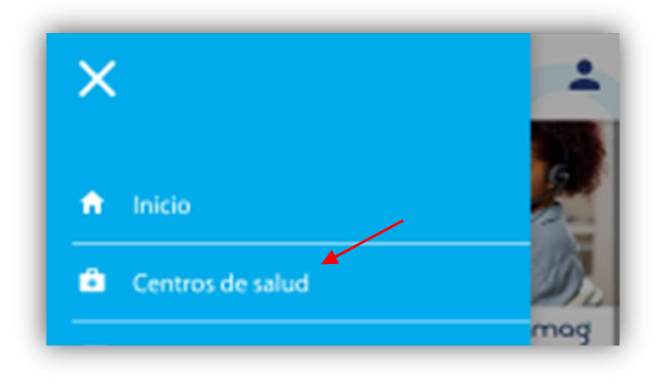

## 5.3 Búsqueda Centro de Salud

En esta opción podrá seleccionar el centro de salud más cercano a su residencia o trabajo, ingresando Departamento y Ciudad, o simplemente buscando en la lista. Allí encontrará la información principal de contacto del centro de salud.

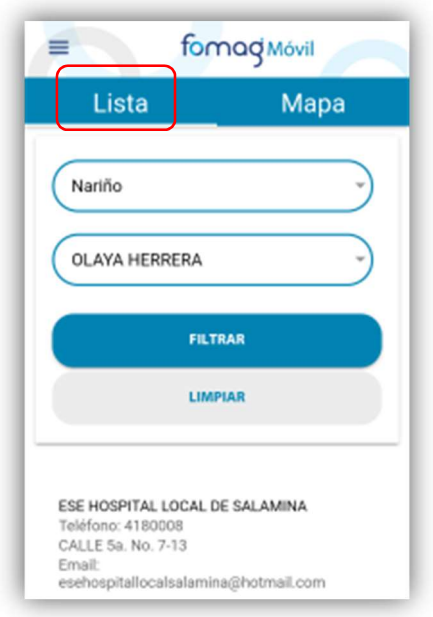

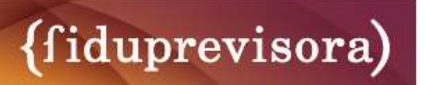

## 5.4 Mapa Centro de Salud

En este mapa podrá ubicar los diferentes centros de salud cercanos a su ciudad.

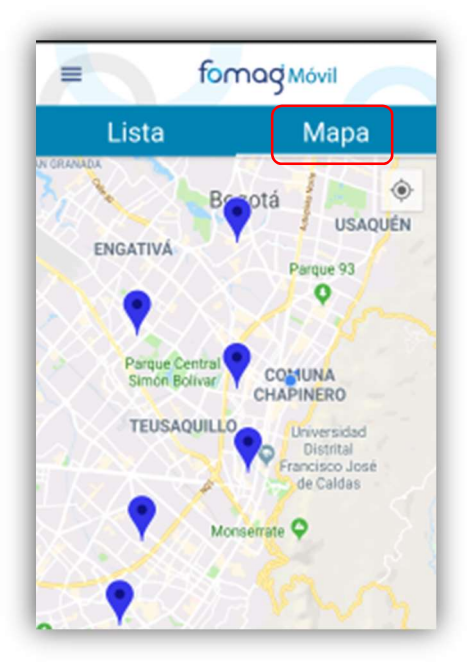

#### 5.5 Videos

Aquí podrá ver todos los videos que Fomag tiene a su servicio y para mantenerlo informado.

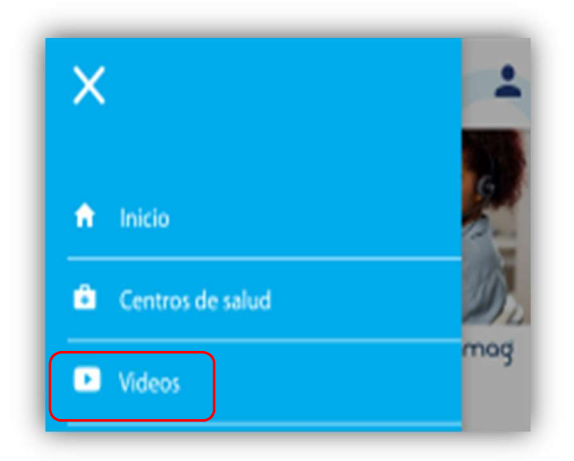

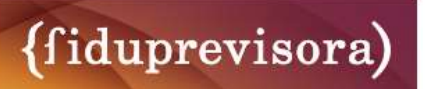

#### 5.6 Canal de You Tube

A continuación, podrá ver todos los videos de Fiduprevisora S.A. en su canal de You Tube.

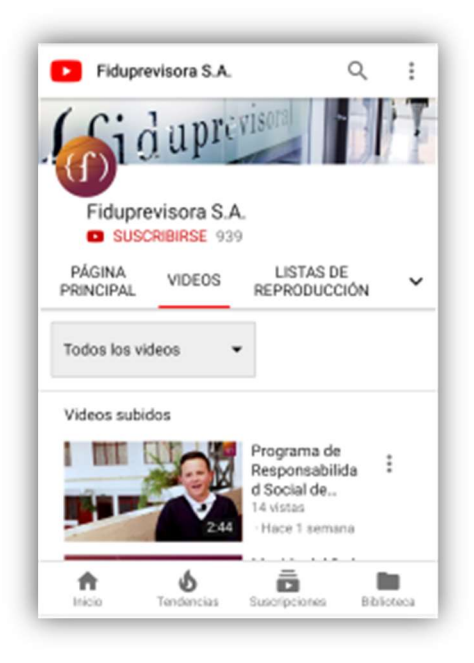

#### 5.7 Aliados

A continuación, podrá encontrar todos los aliados con los que cuenta el FOMAG (Fondo Nacional de Prestaciones Sociales del Magisterio) y conocer todos sus beneficios.

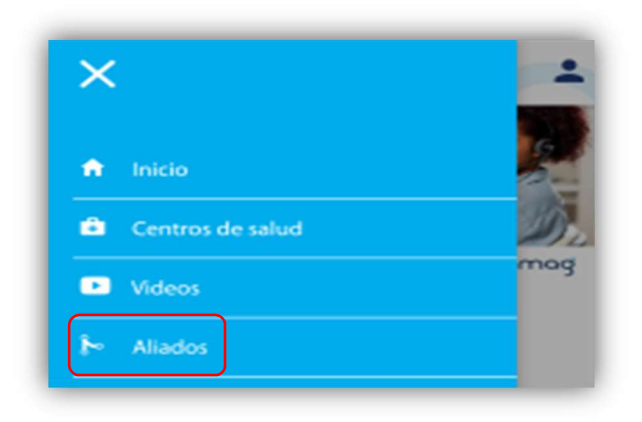

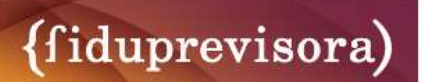

## 5.8 Alidado BBVA

A continuación, será re direccionado a la página web del banco BBVA, donde encontrara todos los beneficios que tienen para usted.

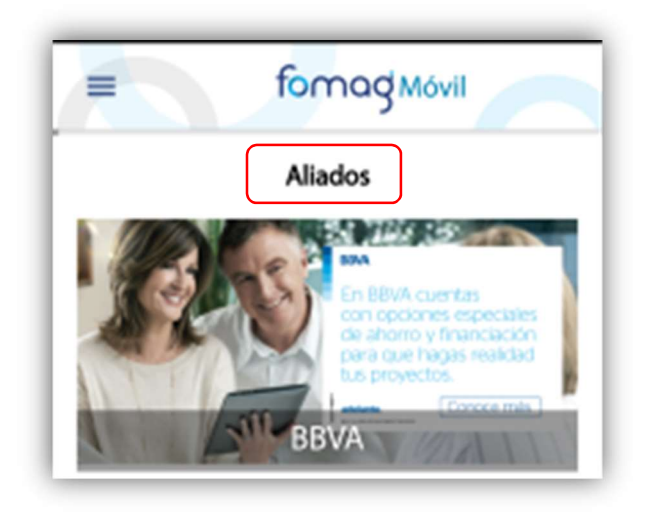

#### 5.9 Contáctenos

A continuación, encontrara las líneas de atención telefónicas, correo electrónico, horarios de atención, todos los links de acceso a nuestras redes sociales (Facebook, Twitter, YouTube, Instagram), mapas de punto de atención e ingreso a la página de la Fiduprevisora y del Fomag.

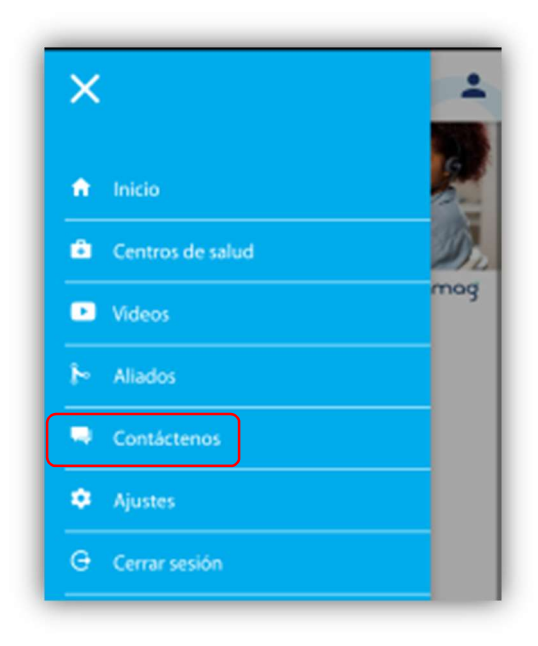

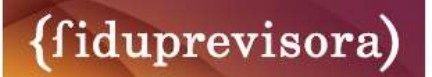

#### 5.10 Líneas de Servicio

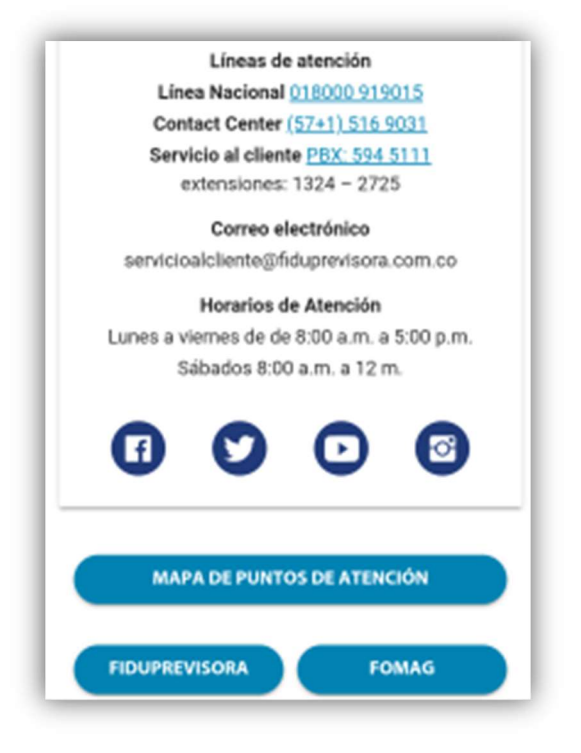

#### 5.11 Ajustes

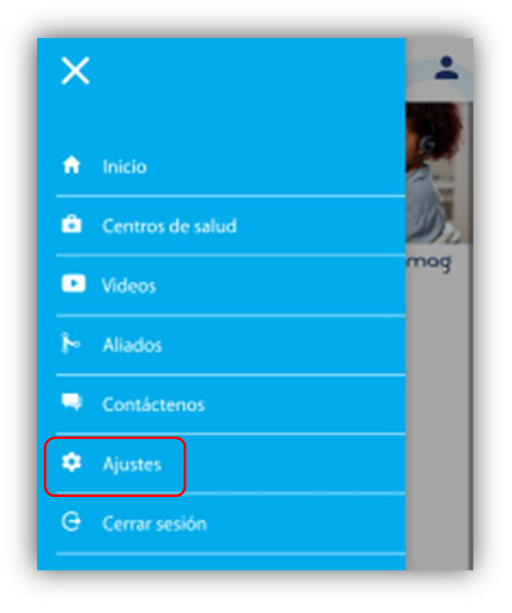

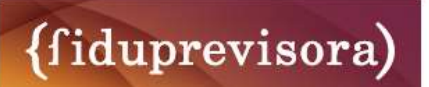

## 5.12 Idioma

A continuación, podrá elegir el lenguaje ya sea español, inglés o francés, y el tamaño del texto de la aplicación lo puede escoger entre normal, mediano o grande.

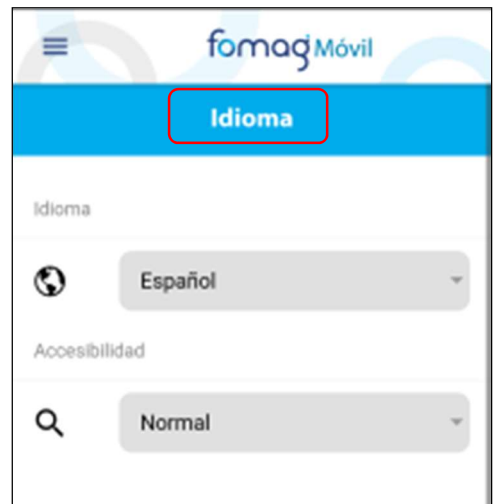

## 5.13 Cerrar Sesión

A continuación, podrá salir de su sesión de al APP FOMAG MÓVIL

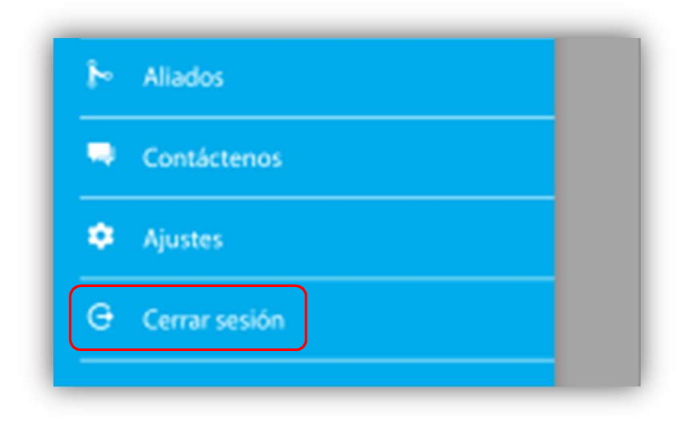

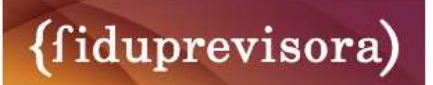

# 6.0 Editar Perfil

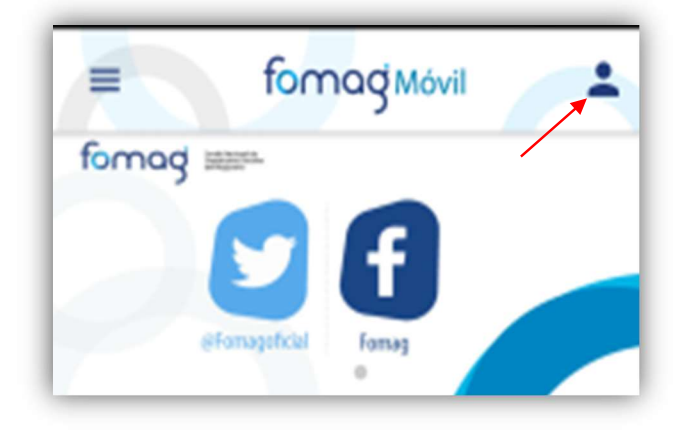

### 6.1 Agregar Imagen

A continuación, podrá agregar una foto o imagen para su perfil.

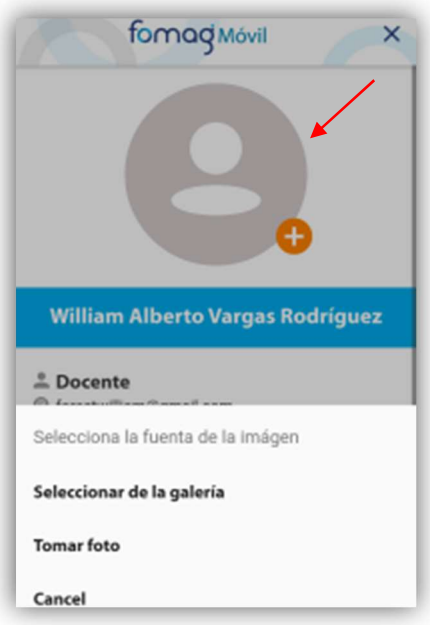

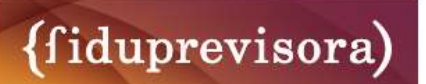

#### 6.2 Escribanos

A continuación, podrá escribirnos para contestar sugerencias, solicitudes, felicitaciones quejas y/o reclamos , a nuestro correo servicioalcliente@fiduprevisora.com.co.

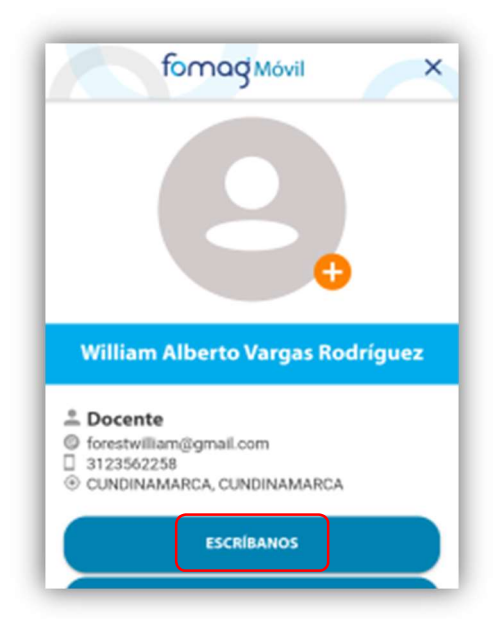

#### 6.3 Editar Datos

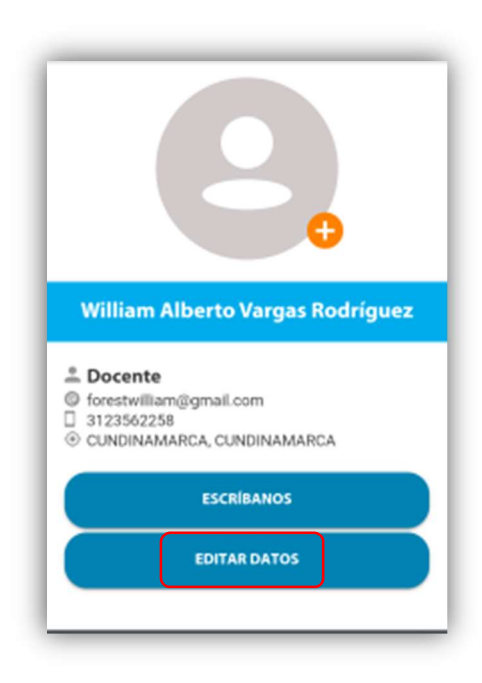

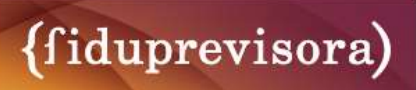

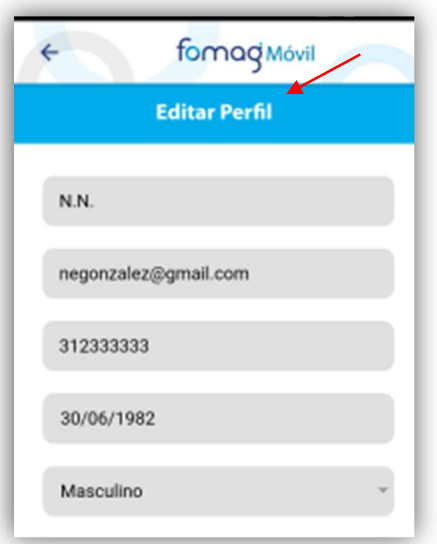

## 6.4 Actualizar Datos

A continuación, podrás editar información personal como son (Nombre, Correo electrónico, Numero celular, Fecha de nacimiento, Género, Estado civil, Tipo de documento, Número de Documento, Departamento, Ciudad y Tipo de usuario del FOMAG).

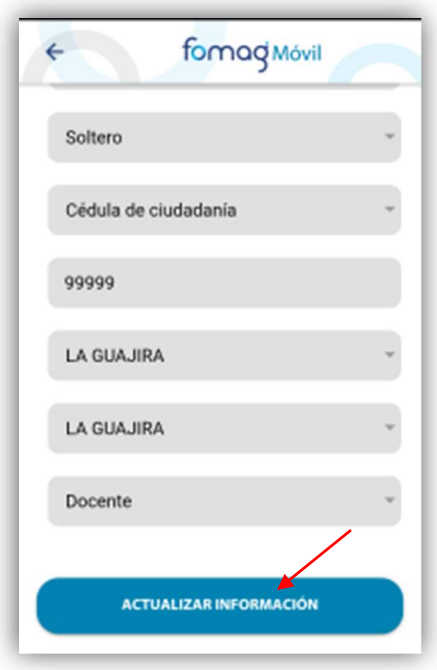

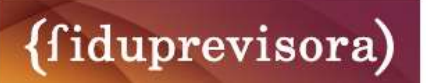

## 6.5 Certificados

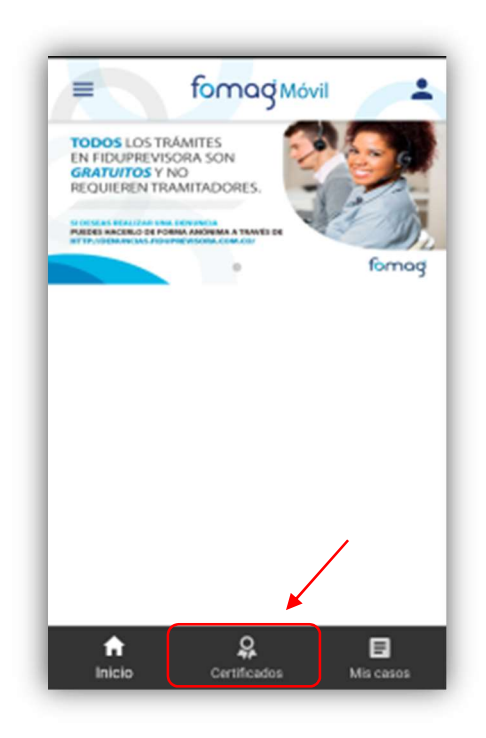

## 6.5.1 Tipos de Certificados

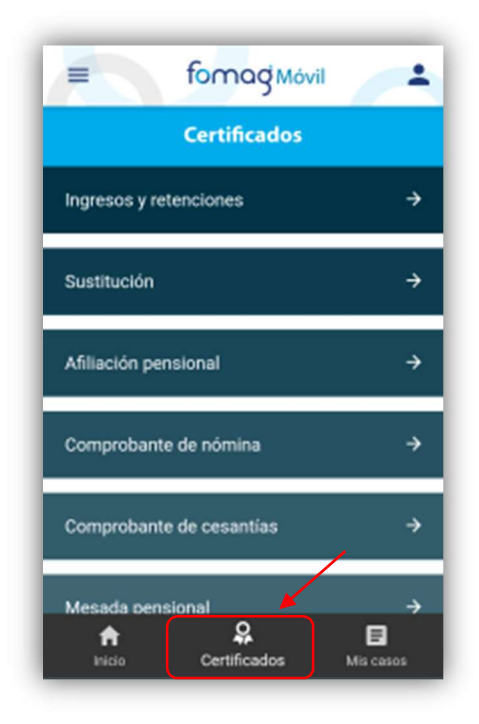

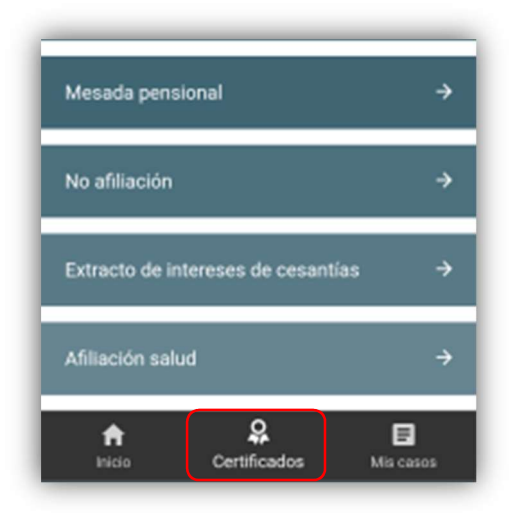

## 6.6 Selección de Información

A continuación, podrá descargar cualquiera de los certificados con los que cuenta el FOMAG, deberá ingresar el año y el mes en los que le soliciten, podrá descárgalo en formato PDF y enviarlo al correo electrónico establecido o a un correo diferente.

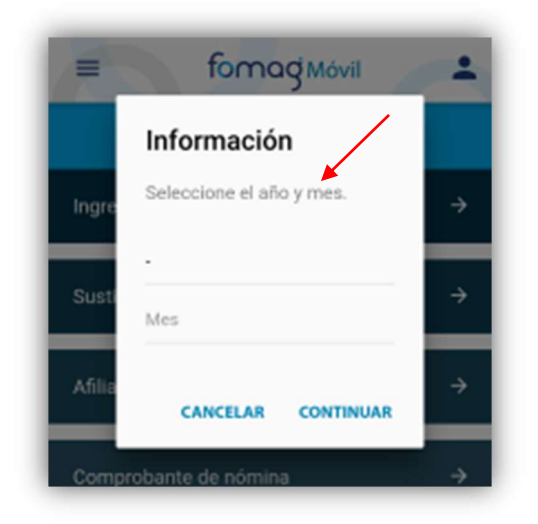

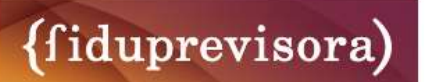

# 7.0 Mis Casos

#### 7.1 Consultar

A continuación, podrás consultar todos los radicados y requerimientos de los docentes activos, pensionados, beneficiarios y ver sus estados.

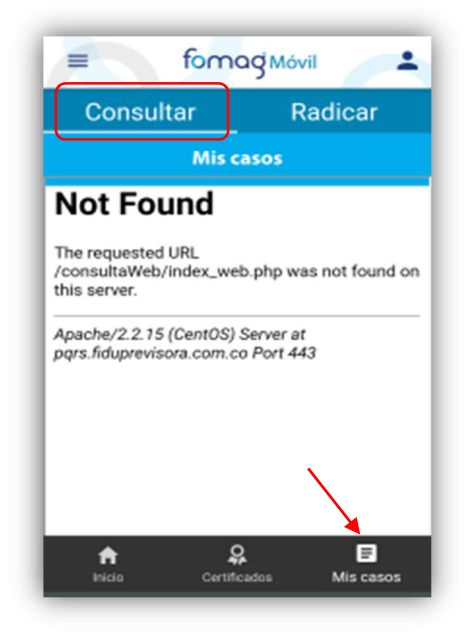

## 7.1 Radicar

A continuación, podrás radicar todas las solicitudes y requerimientos de los docentes activos, pensionados y sus beneficiarios.

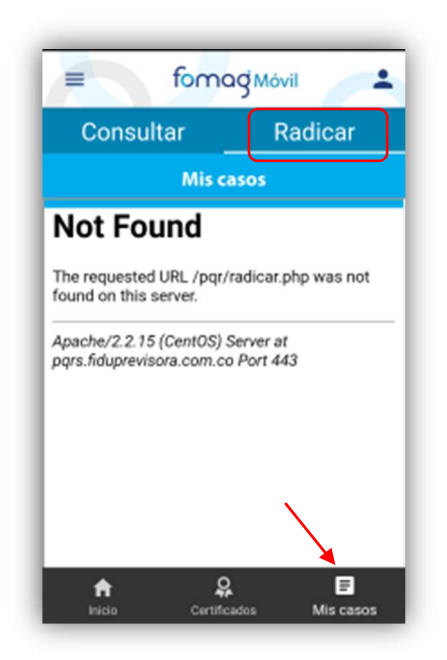

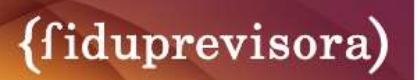

# 8.0 Registro de Cambios

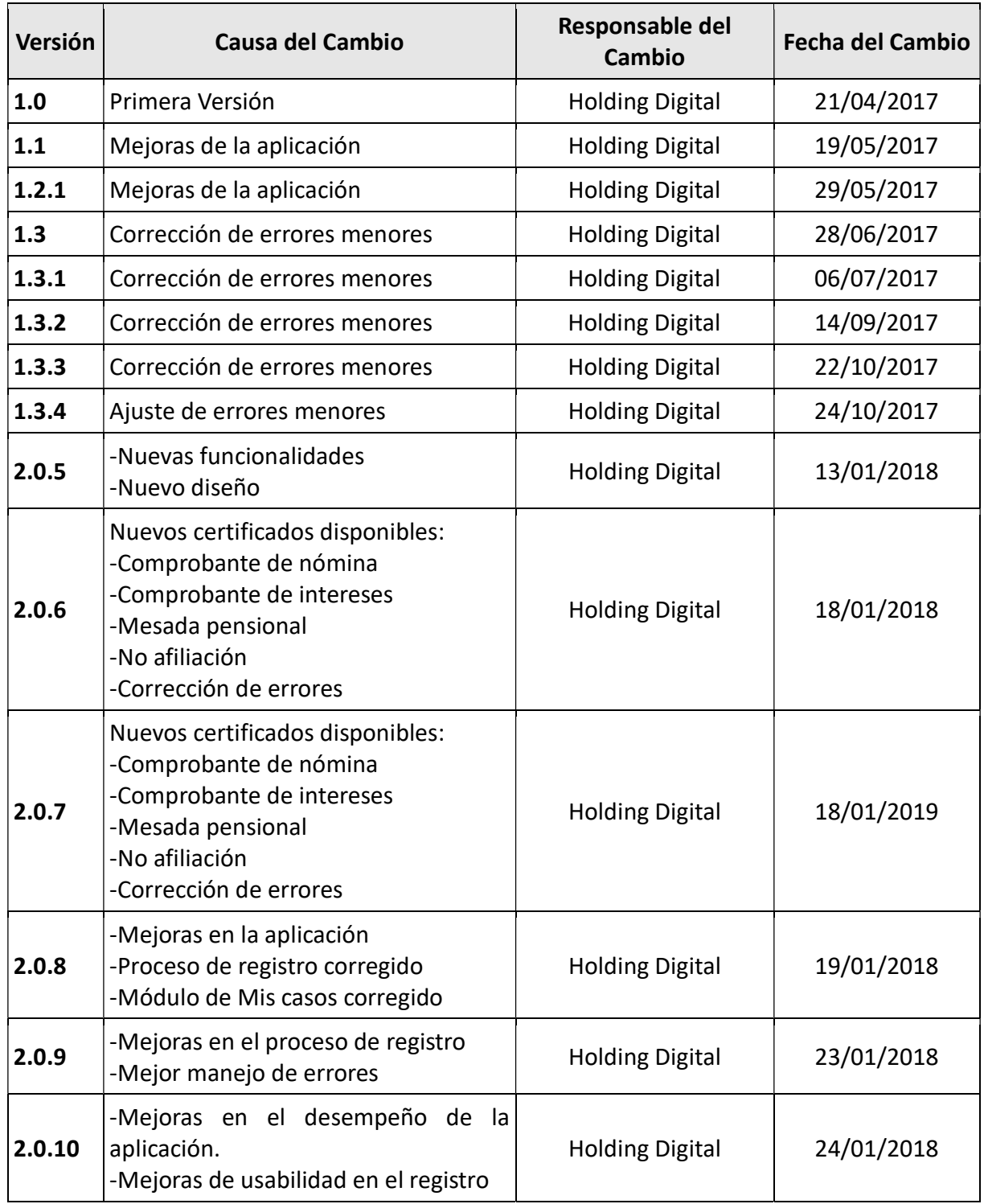

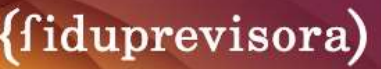

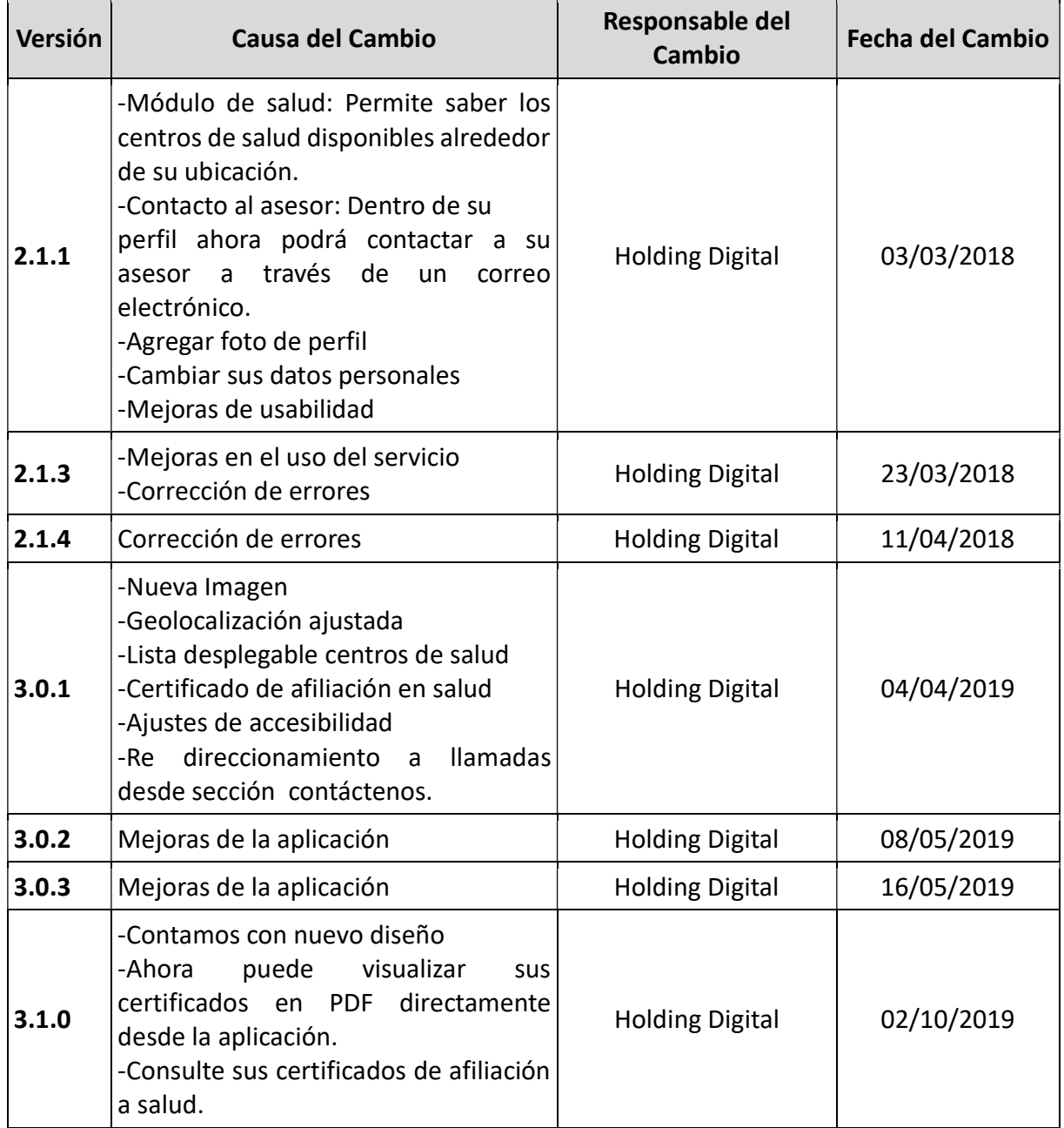

## 9.0 FUENTES

http://fomag.gov.co/seccion/inicio.htmlfomag https://play.google.com/store/apps/details?id=com.holdingdigital.fiduprevisora&hl=es\_CO https://apps.apple.com/co/app/fomag-m%C3%B3vil/id1207477600

Nota: Si tiene alguna duda, inquietud o sugerencia comunicarse con la Coordinacion de Tecnologia Fomag.